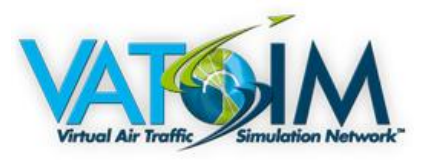

**STANDARD OPERATING PROCEDURES (SOP) DOCUMENT NUMBER: HKVACC-SOP013-R1 DATE ISSUED: 1 MAY 2018 REVISION: 1**

**SUBJECT:** Hong Kong VACC Sector File Installation

**EFFECTIVE DATE: 1 MAY 2018**

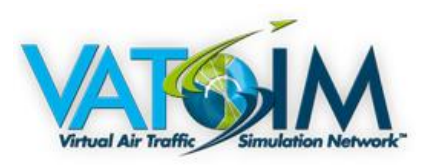

### **Table of Contents**

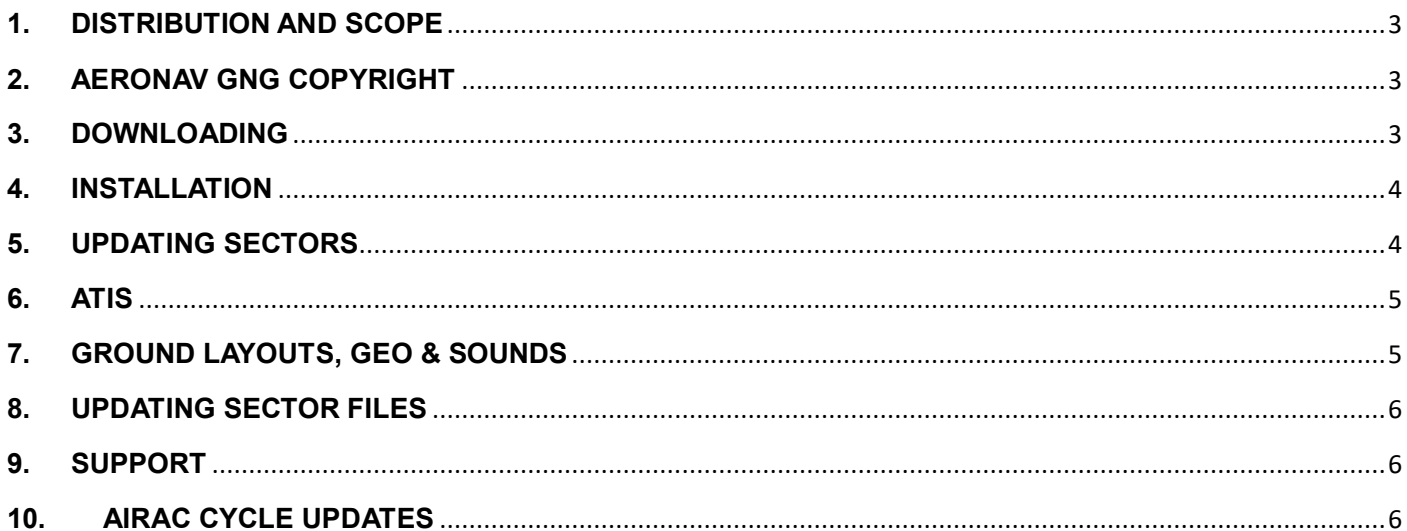

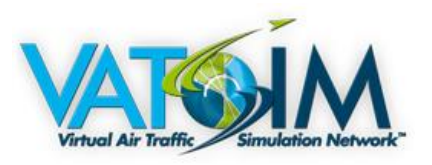

### <span id="page-2-0"></span>**1. DISTRIBUTION AND SCOPE**

### 1.1.DISTRIBUTION

1.1.1. The intended audience is both the training team of Hong Kong VACC, including instructors and mentors and all controllers who receive instruction through the guidelines of this document at Hong Kong VACC.

### 1.2.SCOPE

1.2.1. This syllabus document is written to provide an official guideline to the install the Sector Files intended for the Euroscope Client to connect to the VATSIM network.

### 1.3.EXCLUSION OF LIABILITY

1.3.1. This manual is for use on the VATSIM Network only and should never be adopted for real world use. The information published by VATSIM within this document is made available without warranty of any kind; the organization accepts no responsibility or liability whether direct or indirect, as to the currency, accuracy or quality of the information, nor for any consequence of its use.

### <span id="page-2-1"></span>**2. AERONAV GNG COPYRIGHT**

### 2.1.TIME SCALE

2.1.1 ALL RIGHTS RESERVED AeroNav Association. NAV-DATA AEROSOFT. FILES MUST NOT BE DISTRIBUTED TO NON-VATSIM MEMBERS! The Global Nav Generator (GNG) and all it sub-modules where created by the AeroNav Association. All files generated by the GNG belong to the AeroNav Association and must only be hosted on the AeroNav/GNG Homepage. The final responsibility for the content of this file lies with the publishing vACC itself. This file is protected by copyright laws. You may install it on your computer for your personal, non-commercial use only. The data must not be copied, photocopied, translated, reverse engineered, decompiled or reduced to any electronic medium or machine legible form, neither completely nor in part.

### <span id="page-2-2"></span>**3. DOWNLOADING**

#### 3.1.Location of Files

3.1.1. Downloading the Sector Files can be done through the **Aeronav GNG file website**. *(The Hong Kong vACC Sector Files will only be listed on Aeronav GNG website, any other sources may contain malware. It is advised only to download the files required through the GNG website. A link to said website is provided in the Download section of the Hong Kong vACC website.)*

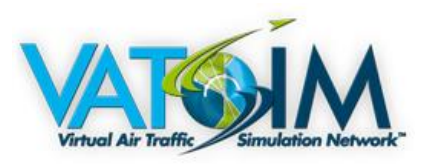

# <span id="page-3-0"></span>**4. INSTALLATION**

#### 4.1.Drag and drop installation.

4.1.1. Drag and drop the VHHK folder from the **install** ZIP into your Euroscope directory. Drag the HKVACC.prf and the .sct & .ese file into the VHHK folder. Open the .prf file with Euroscope and proceed to section 6 of this SOP.

### <span id="page-3-1"></span>**5. UPDATING SECTORS**

#### 5.1.Launching the sector files.

- 5.1.1. Download the lastest sectors from the Aeronav GNG website and delete the old sectors and replace with the new sectors from the **update** zip.
- 5.1.2. Open the .prf file with Euroscope by opening the program and locating the file. You will be greeted by these messages, press "No" on the first one and select the .sct file for Hong Kong. On the second message press "Yes". This will simply add the sector file to be automatically set and launched when opening the .prf file next time. Make sure when you close Euroscope you always press "Save all" so it will save your settings.

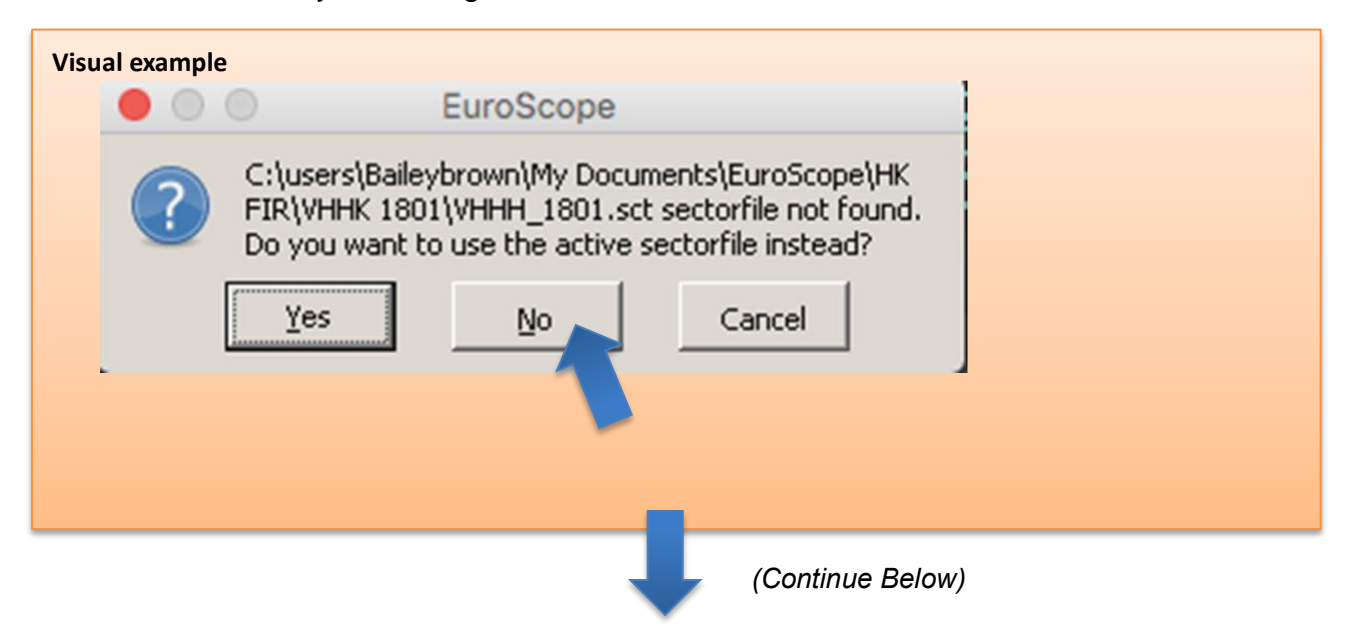

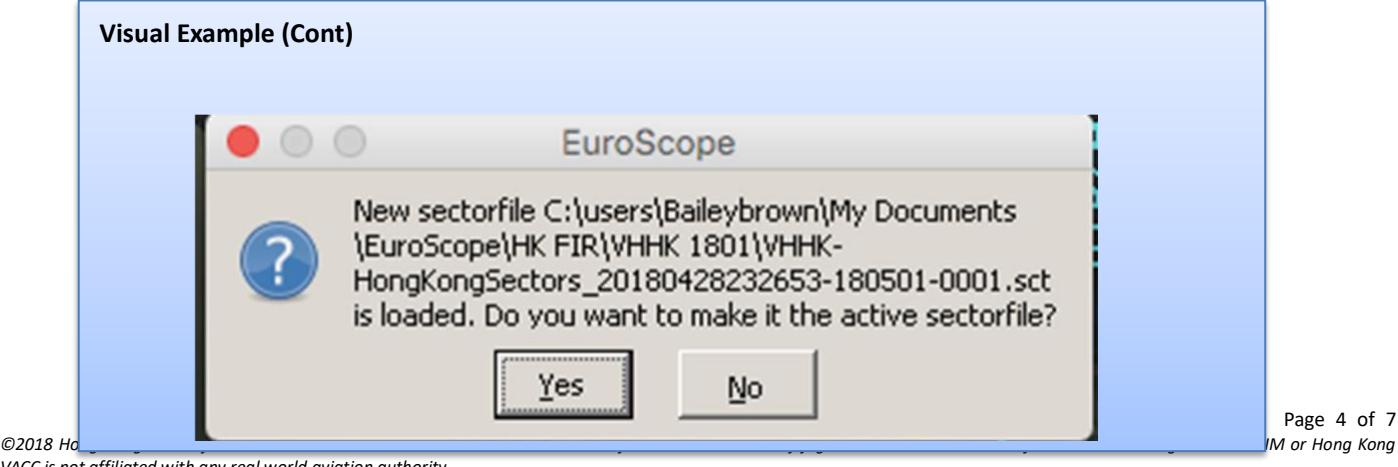

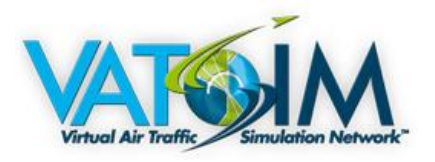

# <span id="page-4-0"></span>**6. ATIS**

#### 6.1.ATIS File

6.1.1. In the case your ATIS file is not playing make sure you have selected the ATIS file in the ATIS folder.

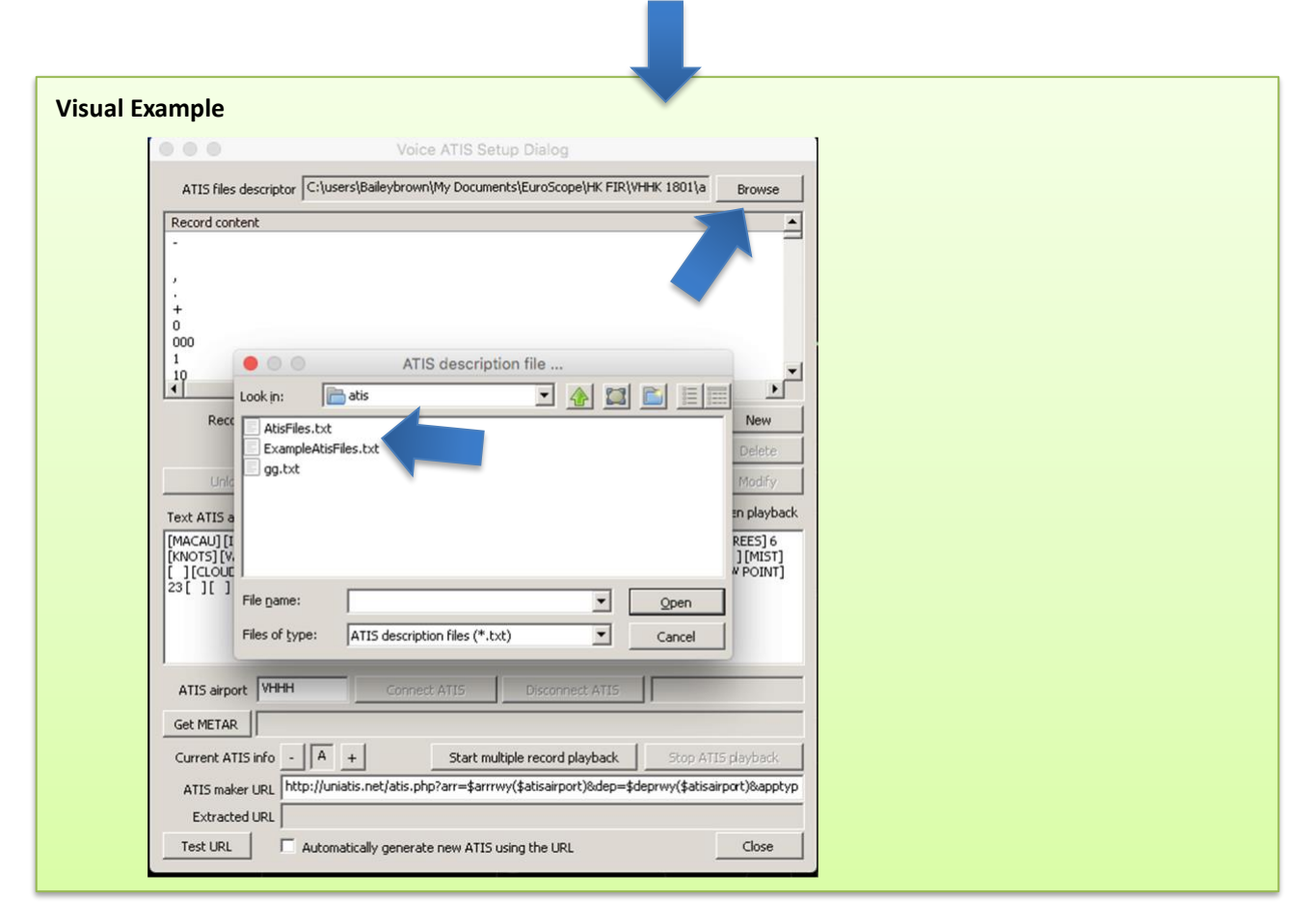

# <span id="page-4-1"></span>**7. GROUND LAYOUTS, GEO & SOUNDS**

- 7.1.The Sector Files have the terminal buildings and taxiway as well as runway colors set to "**Regions**". In order to turn them on go into display settings inside Other Set and make sure you tick Regions. The same principal goes for Geo and Free Text, geo enables the Hong Kong Geography showing coastlines and Free Text shows the Taxiway letters and parking bays.
- 7.2.When Installing the Sector Files sometimes the sounds or settings may not load. To fix settings go into "Other set" then into "Settings File Setup." To fix sounds go into "Other Set" then into the "Sounds." To set sounds simply go into "Browse" and click and save the sound.

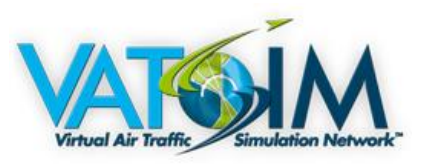

# <span id="page-5-0"></span>**8. UPDATING SECTOR FILES**

8.1.Please refer back to section 5.1.1.1.

## <span id="page-5-1"></span>**9. SUPPORT**

- 9.1.Hong Kong VACC provides support through the VATAME HQ system which is linked on our website. Additional contact can be made through facebook or twitter.
- 9.2.Requesting support can be divided into our most preferred and least preferred.

### 9.3.AERODROME CONTROL TRAINING

9.3.1. Below is top to bottom with our preferred way of requesting support. Top being the most preferred and the bottom being least.

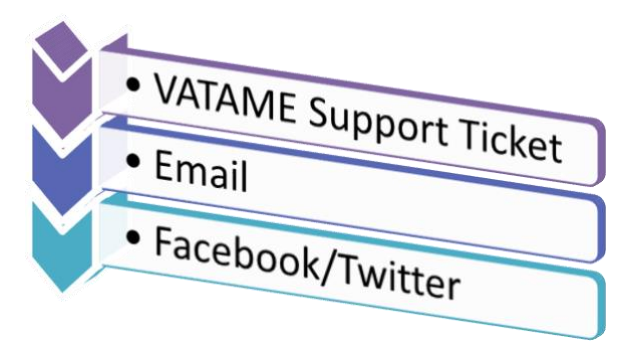

### <span id="page-5-2"></span>**10.AIRAC CYCLE UPDATES**

The Hong Kong VACC would recommend all members to keep their AIRAC Cycle up to date for our sector files. They will always be up to date on the Aeronav GNG website within 24 hours of the AIRAC Cycle release.

#### Hong Kong Virtual Area Control Centre (HKVACC)

Virtual Air Traffic Simulation Network (VATSIM)<br>Doc No.: HKVACC-SOP013-R0<br>Date Issue: 1 MAY 2018

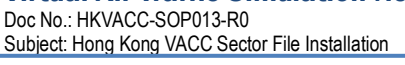

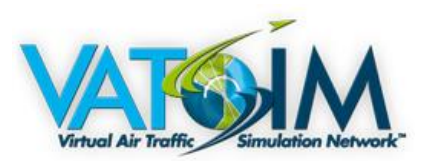

**RECORD OF REVISION**

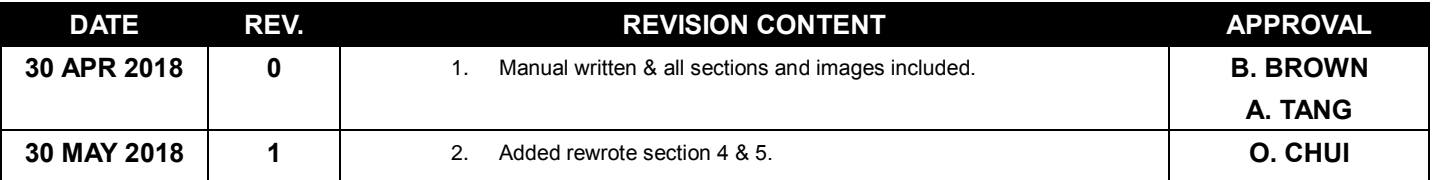